# Manual

PDU Monitor System

bestehend aus

# Central unit C-81 Modul M-1681

PDU Monitoring System

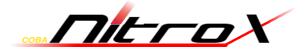

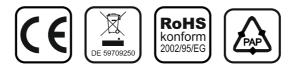

© 2013 – Inter-Tech Elektronik Handels GmbH – D-30855 Langenhagen – Germany www.inter-tech.de – vertrieb@inter-tech.de

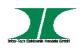

# **Table of Contents**

| 1. Introduction            | 2                                  |
|----------------------------|------------------------------------|
| 2. Cabinet Monitor Package |                                    |
| 3. Function                | 4                                  |
| 4. Installation            | 5                                  |
| 5. Web Interface           | 7                                  |
| 6. Specification           | Fehler! Textmarke nicht definiert. |

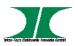

# **1. Introduction**

The Cabinet Monitor is an Internet ready device designed and is equipped with an intelligent current-meter (True RMS) that will indicate the total power consumption of a power strip.

The Cabinet Monitor offers an easy set up and user-friendly communication software. This software provides the function that assistant manager to remotely monitor the multiple PDU power consumption to realize the total current power consumption and utilization for the enterprises.

#### Features

- Built-in web server, manager can real time to monitoring the current consumption of the power strip.
- Build-in true RMS current meter.
- Setup easily, meter can read the IP address directly.
- Provide audible alarm when the power consumption over the the setting of warning and overload.
- Send the email and traps when the power consumption exceed the trigger value of warning or overload to the PDU.
- Provide software, it can monitor a large mount of Cabinet Monitor at the same time.
- Support the SNMP and provide MIB for the PDU to be monitored by NMS.
- Slim size is suitable for the variety of rack to use.
- 8 LED can indicate the PDU connecting status.

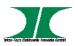

# 2. Cabinet Monitor Package

The standard Cabinet Monitor package contains a Cabinet Monitor with supporting hardware and software. The components of the package are:

- Cabinet Monitor.
- Rack mount Brackets.
- 8 RJ11 to RJ11 cable, connect PDU to Cabinet Monitor.
- CD-ROM, it contains:
  - 1. User Manual.
  - 2. PDU Monitor Software.
  - 3. MIB: Management Information Base for Network. (AmazingMIB.mib)
  - 4. Adobe Acrobat Reader.

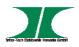

# **3. Function**

#### Interface

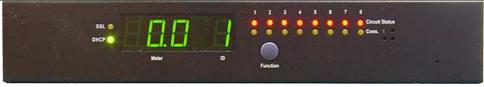

Font

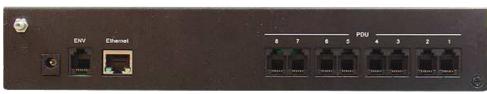

Back

| No. | Functions       | Description                                                 |  |  |
|-----|-----------------|-------------------------------------------------------------|--|--|
| 1   | Audible Alarm   | 1. Warning- 1 beep in 1 second                              |  |  |
|     |                 | 2. Overload- 3 beeps in 1 second                            |  |  |
|     |                 | Note:                                                       |  |  |
|     |                 | The audible alarm will not change the beeping status        |  |  |
|     |                 | until the current goes down and lower than the setting      |  |  |
|     |                 | of warning or overload for 0.5 amps,                        |  |  |
| 2   | Function Button | 1. Press and hold the key after 1 beeping; the Meter will   |  |  |
|     |                 | one by one display the current consumption of PDU.          |  |  |
|     |                 | 2. Press and hold the key after 2 beeping; it can let the   |  |  |
|     |                 | meter to show up the IP address.                            |  |  |
|     |                 | 3. Press and hold the key after 6 beeping; it can reset the |  |  |
| _   |                 | Ethernet card and will not influence the output.            |  |  |
| 3   | ID              | The identification of connected Basic PDU or Metered PDU.   |  |  |
| 4   | Meter           | Display the current or IP Address.                          |  |  |
| 5   | LED Indicator   | Current Light on to indicate the power consumption          |  |  |
|     |                 | with the True RMS current meter.                            |  |  |
|     |                 | IP Address Light on to indicate the current IP address.     |  |  |
| 6   | Yellow LED 1-8  | Indicator for PDU connecting.                               |  |  |
| 6   | Red LED 1-8     | Indicator for PDU status.                                   |  |  |
|     |                 | LED will flash when current over threshold of warning and   |  |  |
|     |                 | overload.                                                   |  |  |
|     |                 | Led will off when PDU disconnect or break is triggered.     |  |  |
| 7   | PDU (RJ11x8)    | Connection port for Basic PDU and Metered PDU.              |  |  |
| 8   | Ethernet (RJ45) | The Network connection for the built-in web server.         |  |  |
| 9   | ENV (RJ11)      | Support to attach temperature and humidity probe.           |  |  |

Manual Monitoring System C-81/ M-1681

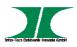

# 4. Installation

#### Diagram

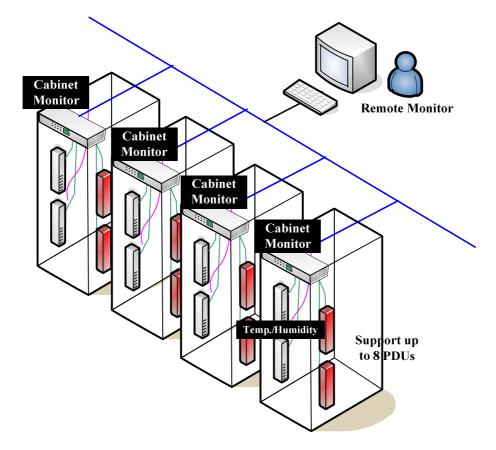

#### Hardware

1. Install mounting brackets.

The Cabinet Monitor comes with brackets for mounting in a rack. To mount the Cabinet Monitor into a rack performs the following procedure:

- I. Attach the mounting brackets to the unit, using the four retaining screws provided for each of the brackets.
- II. Choose a location for the brackets.

Manual Monitoring System C-81/ M-1681

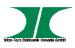

- III. Align the mounting holes of brackets with the notched hole on the vertical rail and attach with the retaining screws.
- 2. Connect input power.
- 3. Connect Ethernet cable to the Cabinet Monitor.

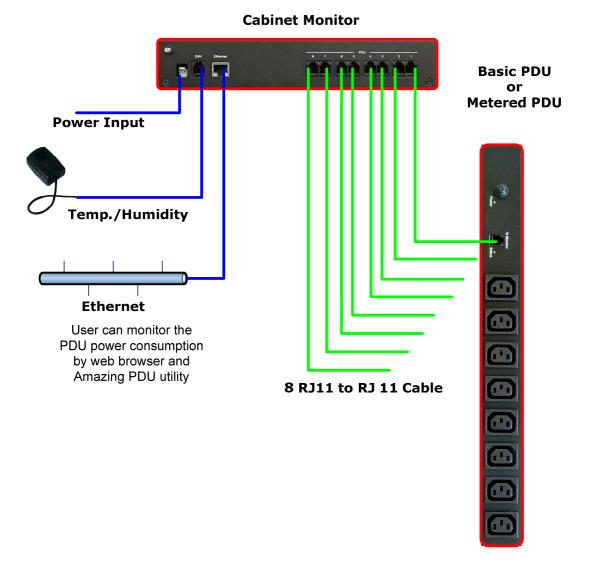

#### Note :

The default setting for the way to get IP address is DHCP. If Amazing PDU can not get the IP from DHCP server, the IP address will stay at 192.168.0.216.

Manual Monitoring System C-81/ M-1681

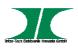

# 5. Web Interface

#### **Information: PDU**

Display PDU power consumption.

When PDU is not connected to CPM, it displays N/A on web.

When plug the option device - ENV probe, it will display temperature and humidity information.

| 🛃 PDU          |               |              |  |
|----------------|---------------|--------------|--|
| Information    | PDU           |              |  |
| PDU            | PDU1          | 1.1 A Normal |  |
| <u>System</u>  | PDU2          | N/A          |  |
| Configuration  | PDU3          | N/A          |  |
| Threshold      | PDU4          | N/A          |  |
| <u>User</u>    | PDU5          | N/A          |  |
| <u>Network</u> | PDU6          | N/A          |  |
| Mail           | PDU7          | N/A          |  |
| SNMP           | PDU8          | N/A          |  |
| SSL            |               |              |  |
|                | Option Device |              |  |
|                | Temperature   | N/A          |  |
|                | Humidity      | N/A          |  |
|                |               |              |  |

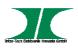

### Information: System

Indicate PDU system information, including:

Model No.

Firmware Version

MAC Address

System Name

System Contact

Location

| 🛃 PDU          |                  |                   |  |
|----------------|------------------|-------------------|--|
| Information    | Model No.        | CPM-MON-08100EX   |  |
| PDU            | Firmware Version | s4.82-111220-8cb  |  |
| System         | MAC Address      | 00:06:18:75:0D:37 |  |
| Configuration  | System Name      | PDU               |  |
| Threshold      |                  |                   |  |
| <u>User</u>    | System Contact   | Admin             |  |
| <u>Network</u> | Location         | Office            |  |
| Mail           |                  |                   |  |
| SNMP           |                  | Apply             |  |
| <u>SSL</u>     |                  |                   |  |
|                |                  |                   |  |

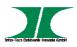

## **Configuration: Threshold**

Set the warning and overload threshold for each circuit. Set lower and upper threshold for temperature and humidity.

| 🛃 PDU                     |             |                 |          |
|---------------------------|-------------|-----------------|----------|
| Information               |             | Threshold (Amp) |          |
| PDU                       | Name        | Warning         | Overload |
| <u>System</u>             | PDU1        | 12              | 15       |
| Configuration             | PDU2        | 12              | 15       |
| Threshold                 |             |                 |          |
| <u>User</u>               | PDU3        | 12              | 15       |
| <u>Network</u>            | PDU4        | 12              | 15       |
| Mail                      | PDU5        | 12              | 15       |
| <u>SNMP</u><br><u>SSL</u> |             |                 |          |
| <u>33L</u>                | PDU6        | 12              | 15       |
|                           | PDU7        | 12              | 15       |
|                           | PDU8        | 12              | 15       |
|                           |             | Lower           | Upper    |
|                           | Temperature | 1               | 99       |
|                           | Humidity    | 1               | 99       |
|                           |             | Ар              | ply      |

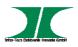

## **Configuration: User**

Change ID and password.

Default ID is snmp and password is 1234.

| 🚼 PDU            |          |       |  |
|------------------|----------|-------|--|
| Information      | Original |       |  |
| <u>System</u>    | ID       |       |  |
| Configuration    | Password |       |  |
| <u>Threshold</u> | New      |       |  |
| User             |          |       |  |
| Network          | ID       |       |  |
| Mail             | Password |       |  |
| <u>SNMP</u>      |          |       |  |
| <u>SSL</u>       |          | Apply |  |

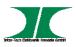

## **Configuration: Network**

PDU network information

**Enable DHCP:** Change the way to get IP address for PDU.

| 🚼 PDU                           |                  |               |  |
|---------------------------------|------------------|---------------|--|
| Information                     | IP Address       |               |  |
| System                          | Host Name        | DIGIBOARD     |  |
| Configuration                   | IP Address       | 192.168.0.72  |  |
| <u>Threshold</u><br><u>User</u> | Subnet Mask      | 255.255.255.0 |  |
| Network                         | Gateway          | 192.168.0.254 |  |
| Mail<br>SNMP                    | DNG Comercia     | Enable DHCP   |  |
| <u>SSL</u>                      | DNS Server IP    |               |  |
|                                 | Primary DNS IP   | 139.75.253.23 |  |
|                                 | Secondary DNS IP | 168.95.1.1    |  |
|                                 |                  | Apply         |  |
|                                 |                  |               |  |

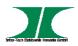

#### **Configuration: Mail**

When event occurs, PDU can send out email message to pre-defined account.

**Email Server:** The Email Server only support to be input domain name, not IP address.

Sender's Email: Input the sender email address.

Email Address: Input the recipient email address.

The message in the email: Indicate OutletA $\sim$ H-XXXXXXX status in order X=0 : means the power off. X=1 : means the power on.

Note: Make sure DNS server can resolve the Email Server's domain name.

| 🛃 PDU          |                                   |               |  |
|----------------|-----------------------------------|---------------|--|
| Information    | Email Setting                     |               |  |
| PDU            | Email Server                      | mail.your.com |  |
| <u>System</u>  |                                   | manyour.com   |  |
| Configuration  | Sender's Email sender@yourcom.com |               |  |
| Threshold      | Recipient's Email Address         |               |  |
| <u>User</u>    | Email Address                     |               |  |
| <u>Network</u> | Email Address                     |               |  |
| Mail           |                                   | Apply         |  |
| <u>SNMP</u>    |                                   |               |  |
| <u>SSL</u>     |                                   |               |  |

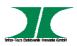

### **Configuration: SNMP**

When event occurs, PDU can send out trap message to pre-defined IP address.

Trap Notification: Set receiver IP for trap.

**Community:** Set SNMP community. Read Community is public and fixed. Default Write Community is "public" and can be modified by user.

| 🚼 PDU            |                   |             |  |
|------------------|-------------------|-------------|--|
| Information      | Trap Notification |             |  |
| <u>PDU</u>       | Receiver IP       | 192.168.0.1 |  |
| <u>System</u>    |                   |             |  |
| Configuration    |                   | Apply       |  |
| <u>Threshold</u> | Community         |             |  |
| <u>User</u>      | Read              | public      |  |
| <u>Network</u>   | Write             | public      |  |
| Mail             | write             | public      |  |
| SNMP             |                   | Apply       |  |
| SSL              |                   |             |  |
|                  |                   |             |  |

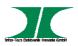

### **Configuration: SSL**

Enable SSL for web communication.

User must input the correct ID and password to enable SSL function. The ID and password must be the same with the setting in "User".

| 🚼 PDU          |              |       |
|----------------|--------------|-------|
| Information    | Enable SSL   |       |
| PDU            | Confirmation |       |
| <u>System</u>  | ID           |       |
| Configuration  | 10           |       |
| Threshold      | Password     |       |
| <u>User</u>    |              | Apply |
| <u>Network</u> |              | Apply |
| Mail           |              |       |
| <u>SNMP</u>    |              |       |
| SSL            |              |       |